# 土地の見積・請求・ 領収書の作成

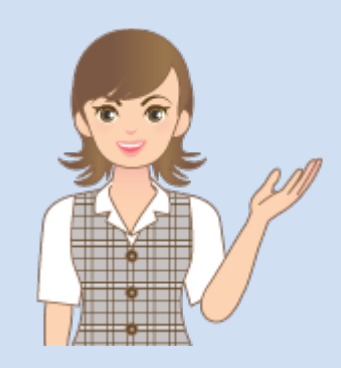

土地の見積・請求・領収書 の作成の操作を簡単なサン プルを用いて解説します。

※解説内容がオプションプログラムの 説明である場合があります。 ご了承ください。

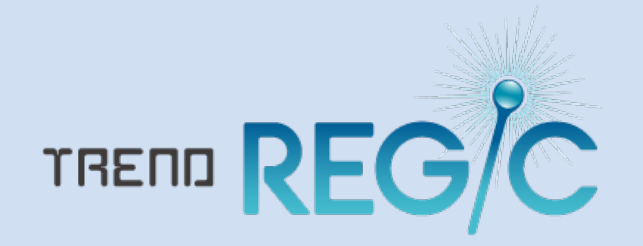

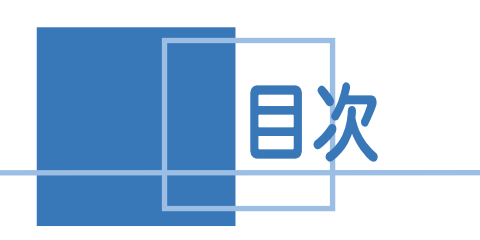

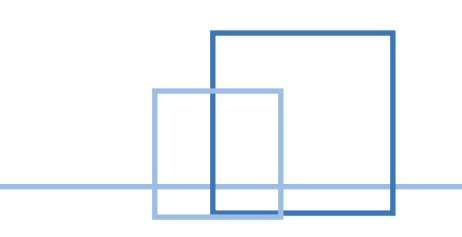

# 土地の見積・請求・領収書の作成

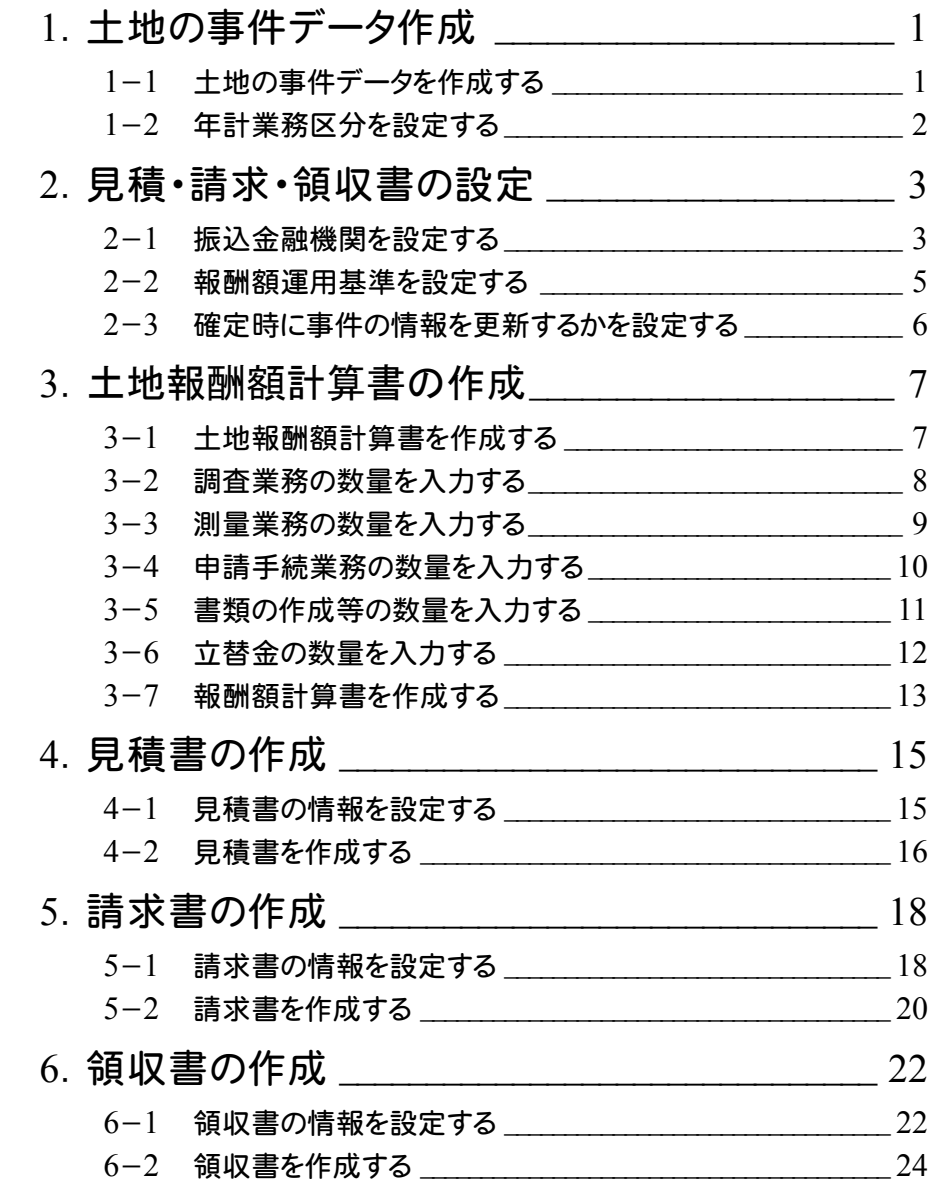

1 土地の事件データ作成

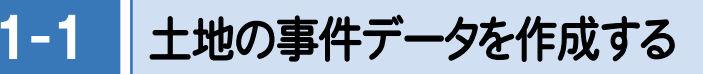

受託データ内に土地報酬額計算書を作成する土地の事件データを作成します。 ここでは 受託データ「福井県○○市○○○1丁目」内に

「土地:通常の分筆登記」

が作成されている例で解説します。

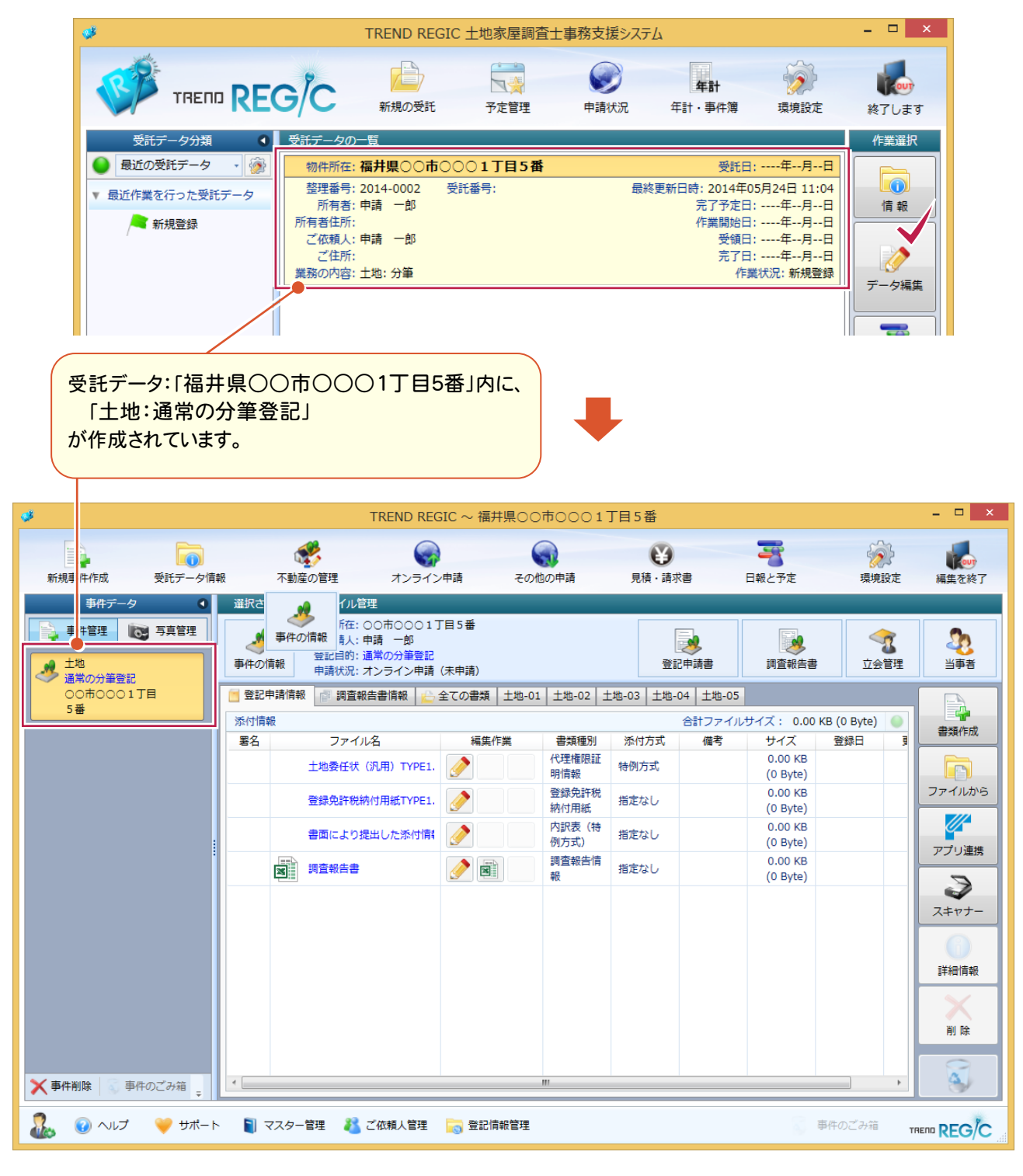

1-2 年計業務区分を設定する

見積・請求・領収書を作成して、年計を作成する場合は、事件情報で年計業務区分を設定します。 事件作成時に設定することもできますが、ここでは[事件の編集]で追加します。

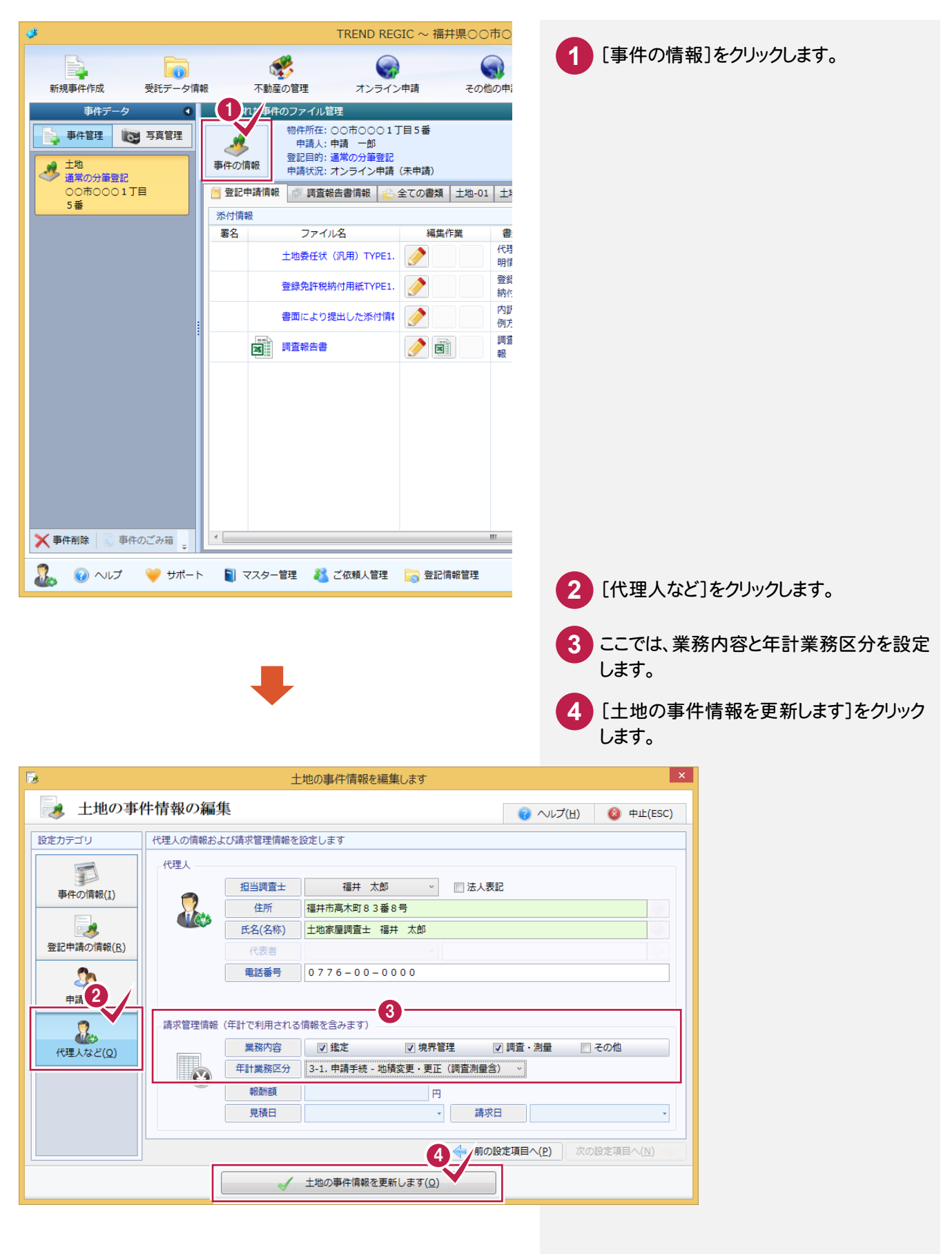

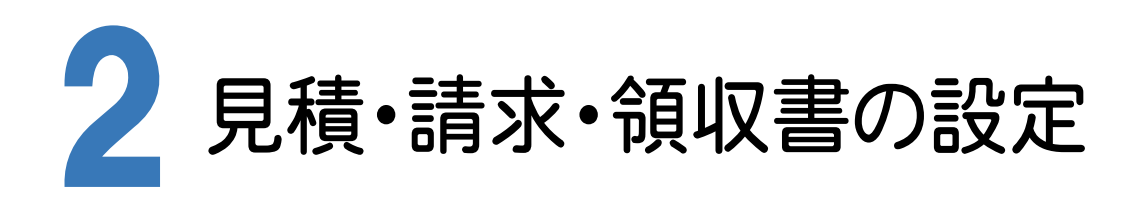

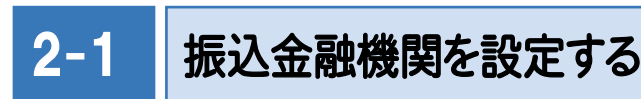

振り込み金融機関を設定します。

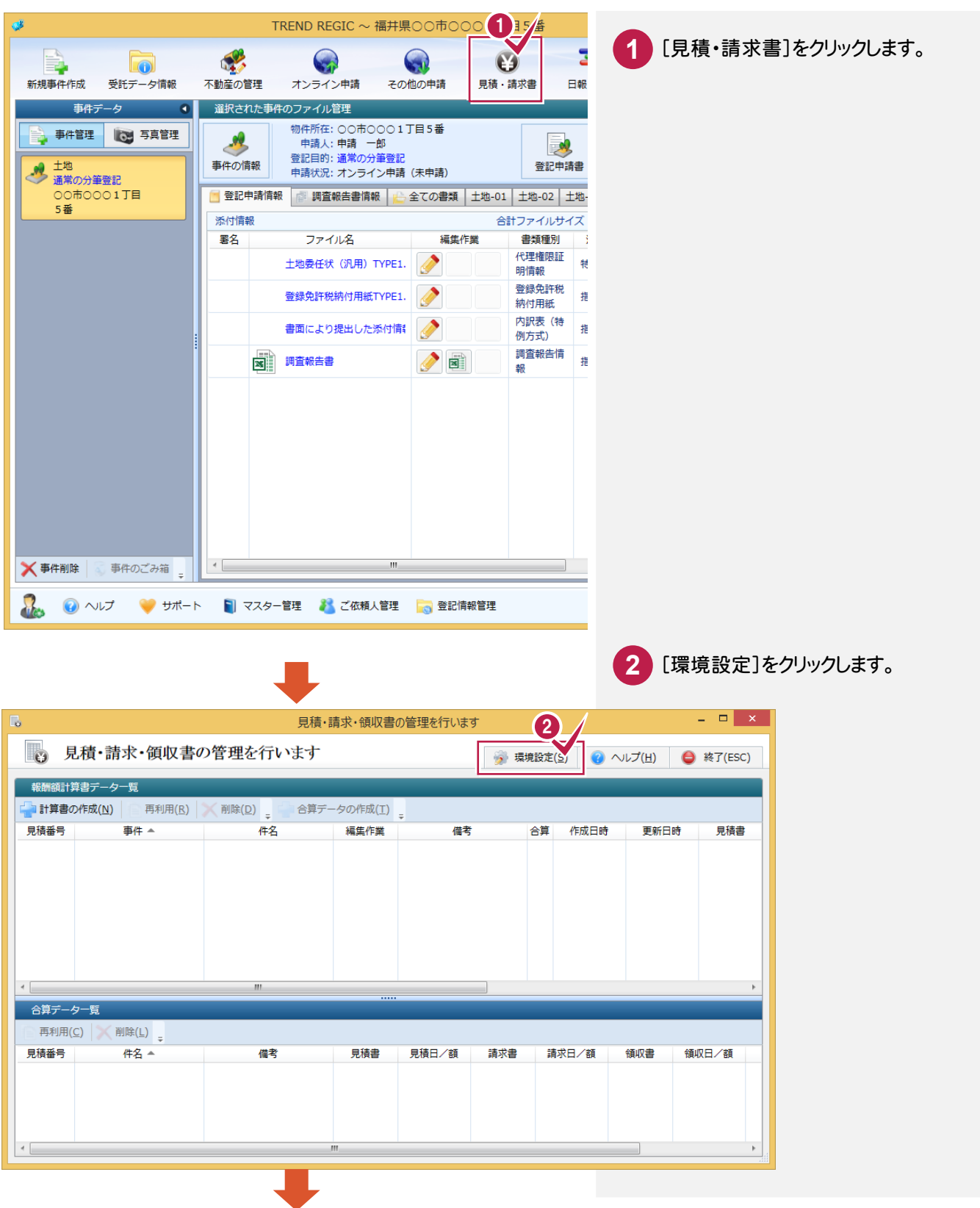

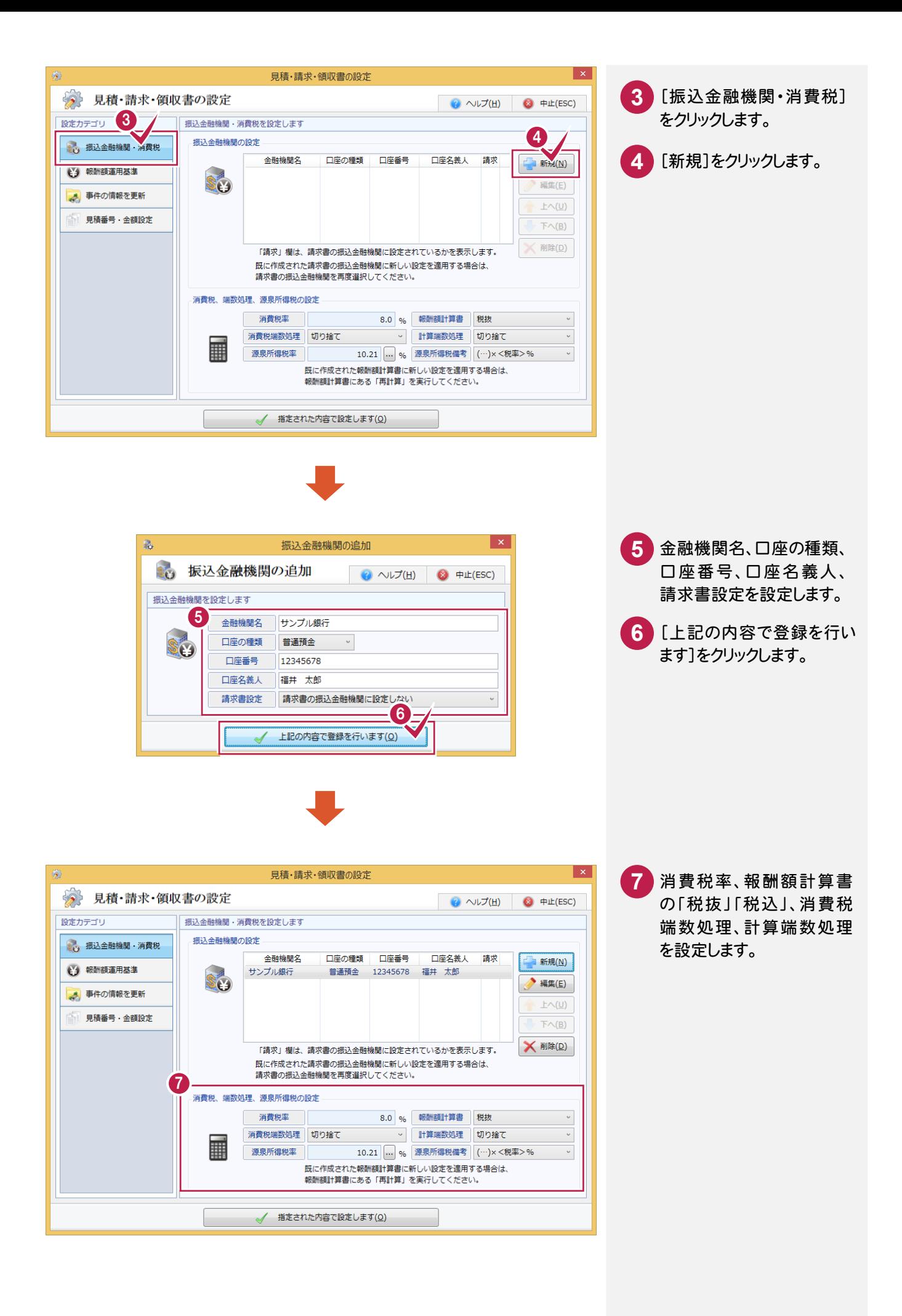

### 2-2 報酬額運用基準を設定する

#### 報酬額運用基準を設定します。

ここでは、出荷時に用意されている「土地家屋調査士報酬額運用基準」を使用するので、その内容を確認します。

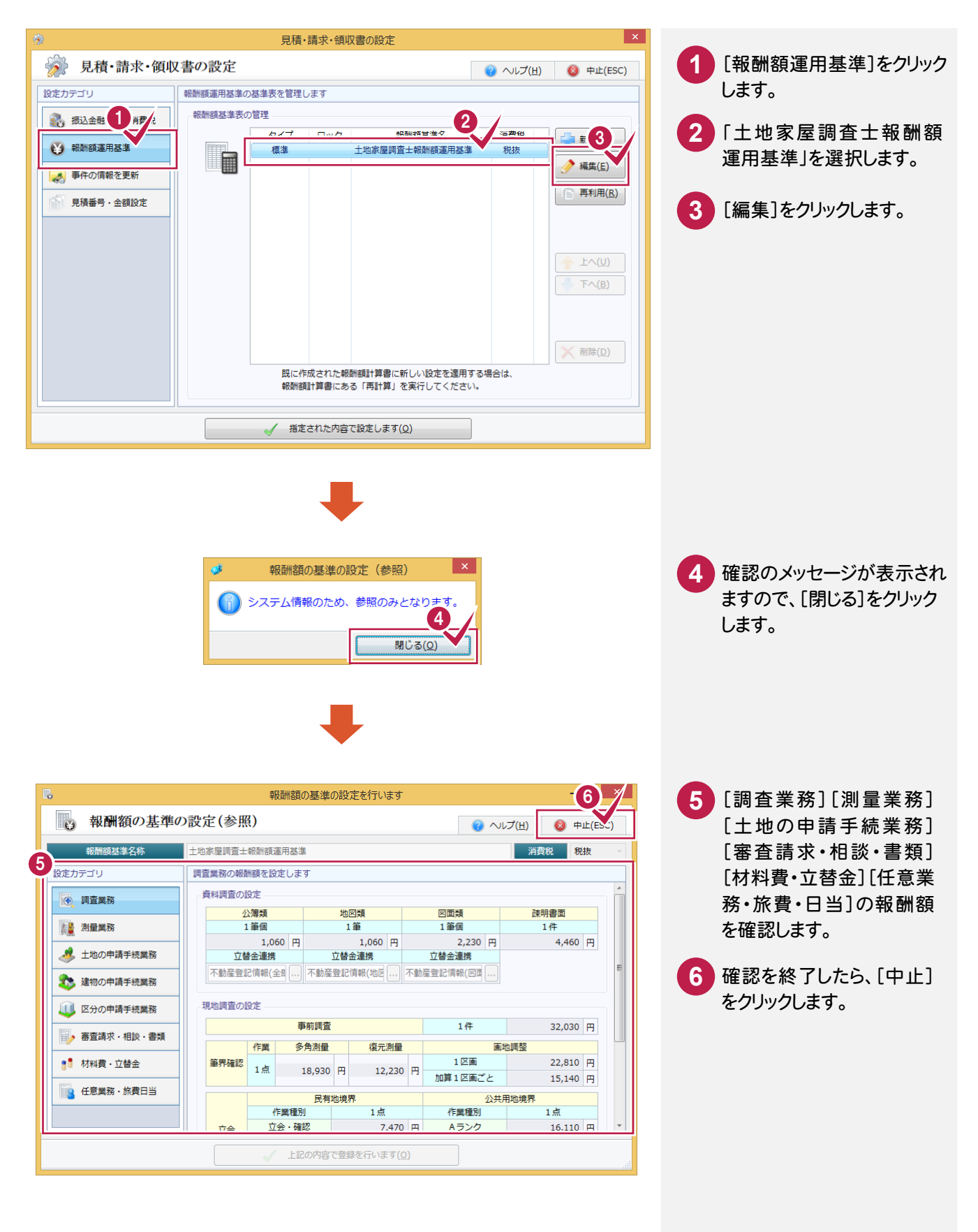

#### 2-3 確定時に事件の情報を更新するかを設定する

報酬額計算書、請求書、領収書の確定時に事件の情報(年計業務区分、報酬額)を更新するかしないかを 設定します。

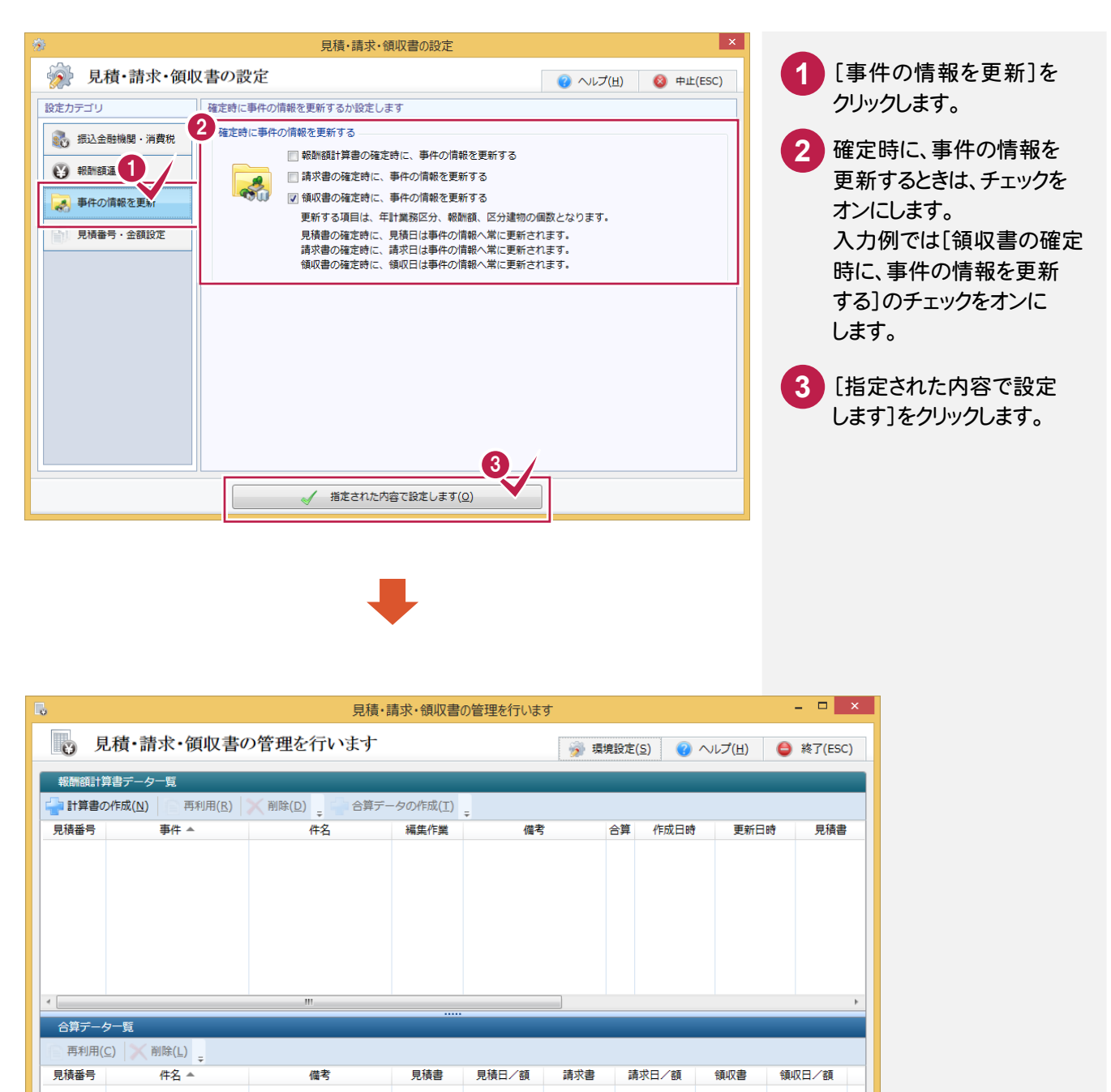

 $\leftarrow$ 

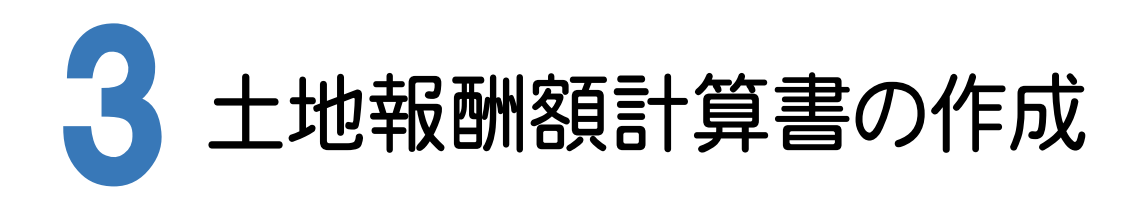

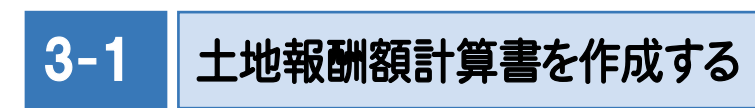

土地報酬額計算書を作成します。

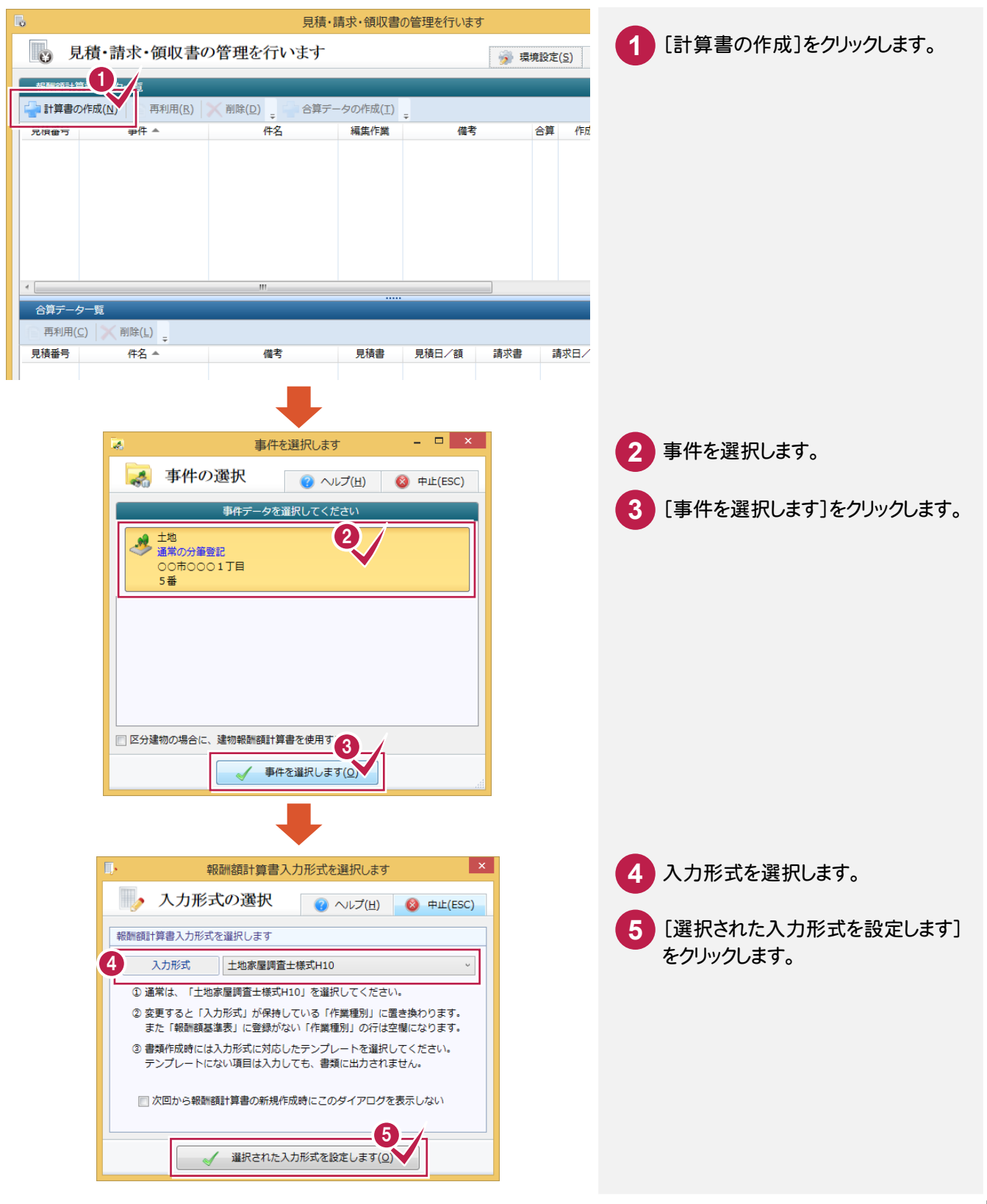

## 3-2 調査業務の数量を入力する

調査業務の数量を入力します。ここでは、以下のように入力します。

- ・[(1)資料調査]-[ア.公簿類]:10筆、[イ.地図類]:10筆
- ・[(2)現地調査]-[①事前調査]:1件
- ・[(2)現地調査]-[②筆界確認]-[ウ.画地調整]:1区画(加減率50)、[加算1区画]:1区画(加減率50)
- ・[(2)現地調査]-[③立会]-[ア.民有地境界]-[A.立会・確認]:5点(加減率70)
- ・[(2)現地調査]-[③立会]-[ア.民有地境界]-[B.測距・探索]:2点(加減率90)
- ・[(2)現地調査]-[③立会]-[イ.公共用地境界]-[C.ランク]:4点(加減率90)

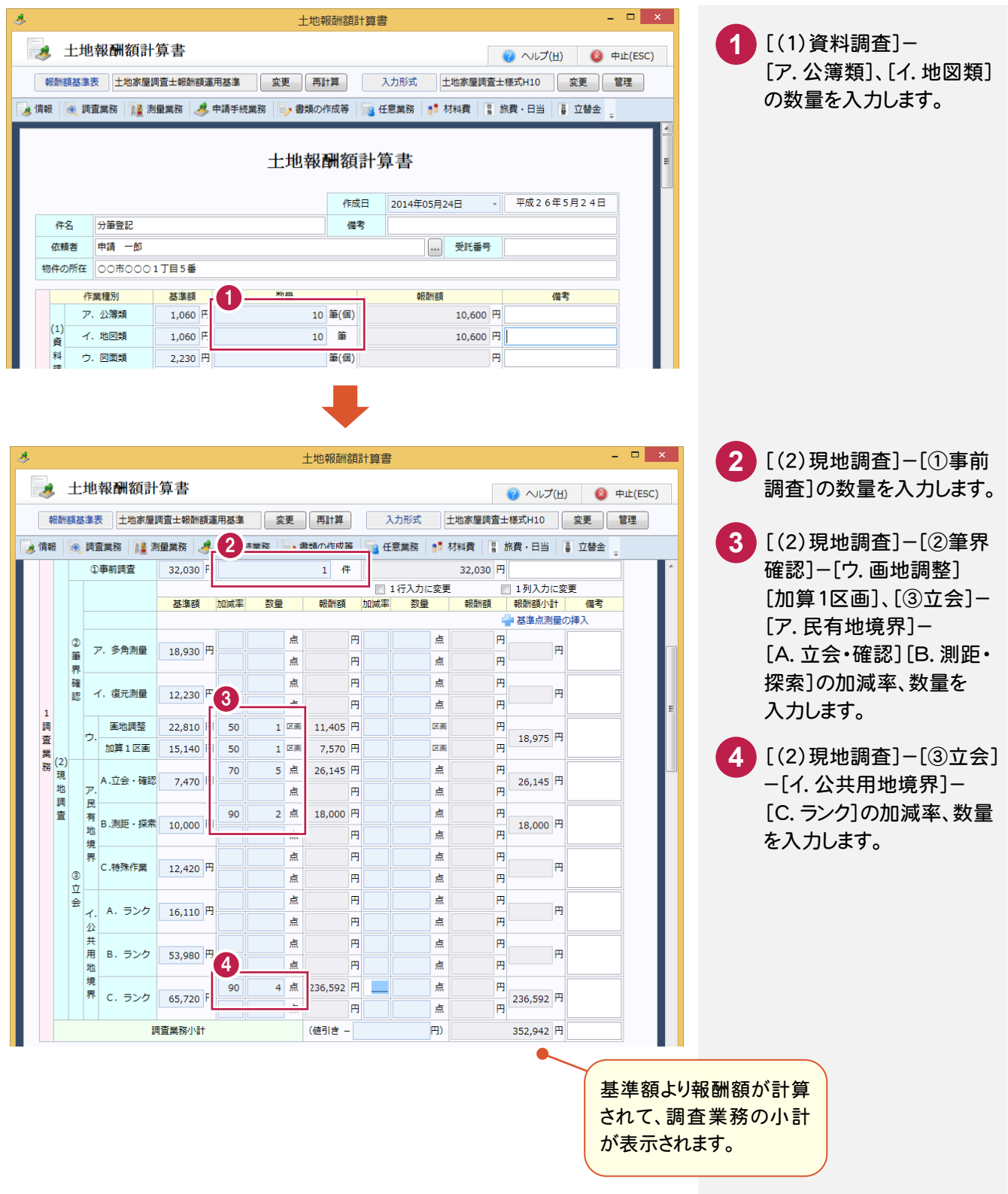

### 3-3 測量業務の数量を入力する

測量業務の数量を入力します。[事件データから面積を取得]ボタンで事件データから面積を取得することもできま すが、ここでは、以下のように入力します。

- ・[(1)面積測量]:530㎡(加減率130)
- ・[(2)境界標設置]-[イ.境界標埋設]:2点(加減率80)、5点(加減率180)

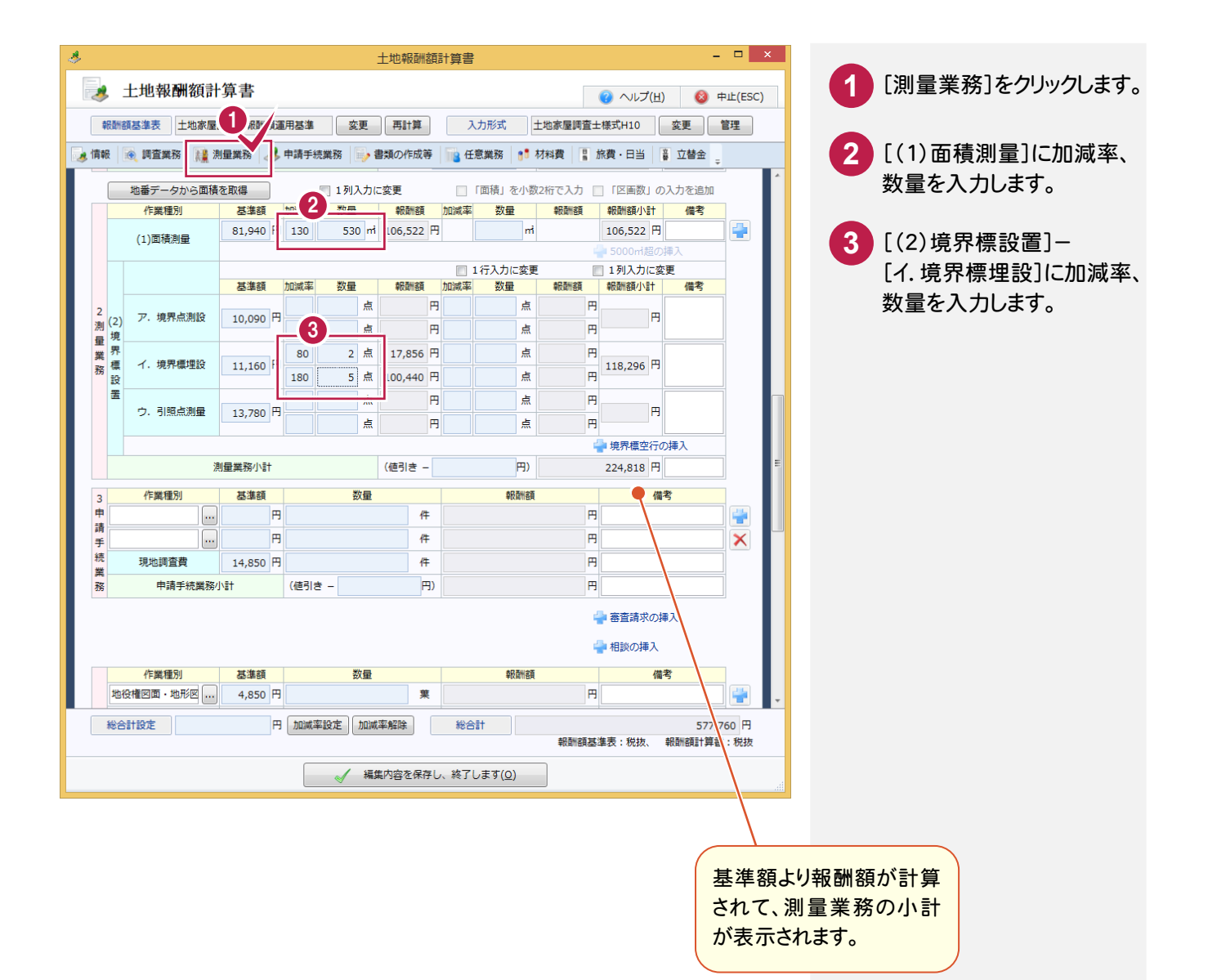

#### 3-4 申請手続業務の数量を入力する

申請手続業務の数量を入力します。ここでは、以下のように入力します。

・「分筆登記」:1件

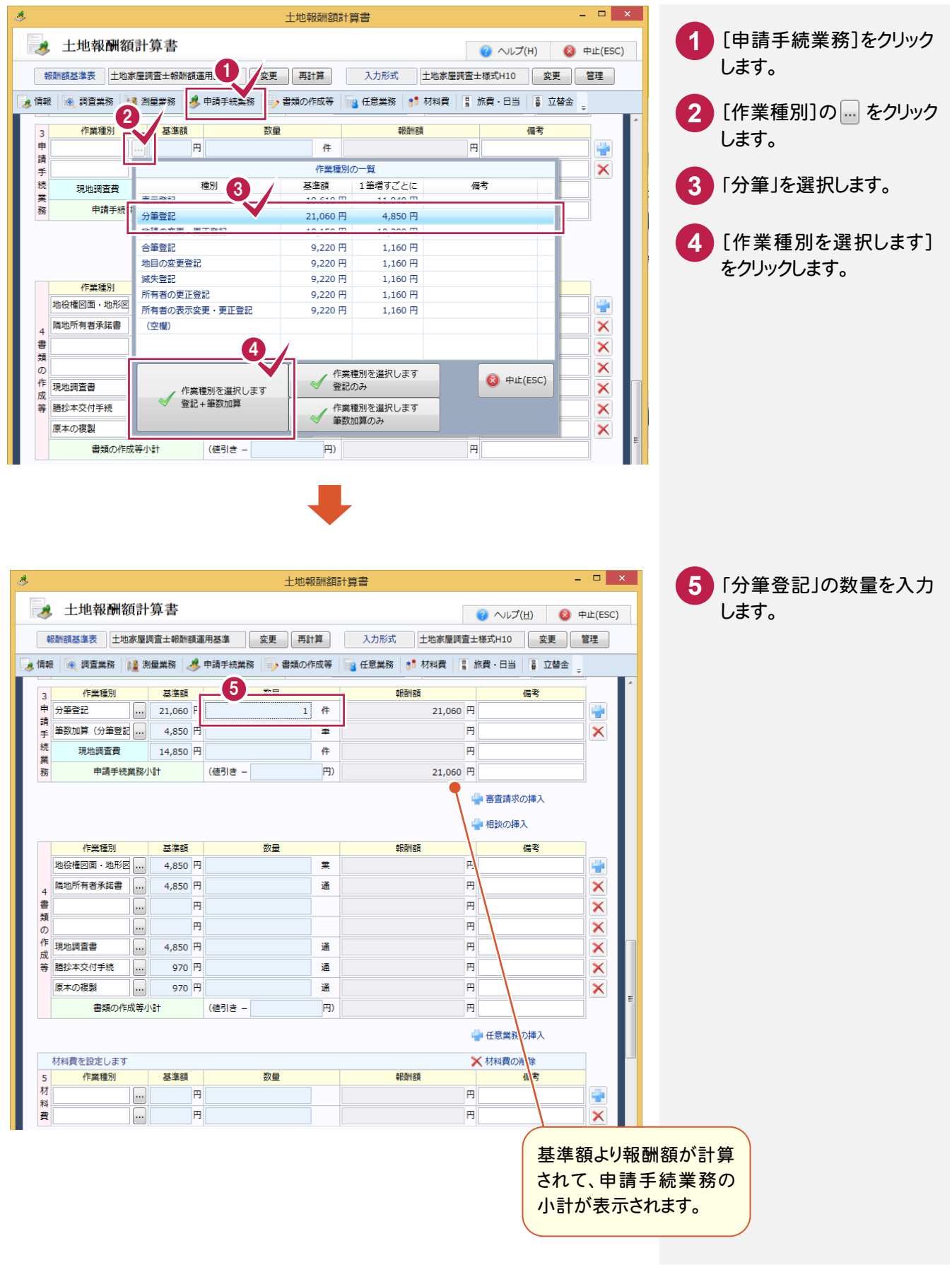

3-5 書類の作成等の数量を入力する

書類の作成等の数量を入力します。ここでは、以下のように入力します。

- ・「地役権図面・地形図」:1葉
- ・「隣地所有者承諾書」:5通
- ・「現地調査書」:1通

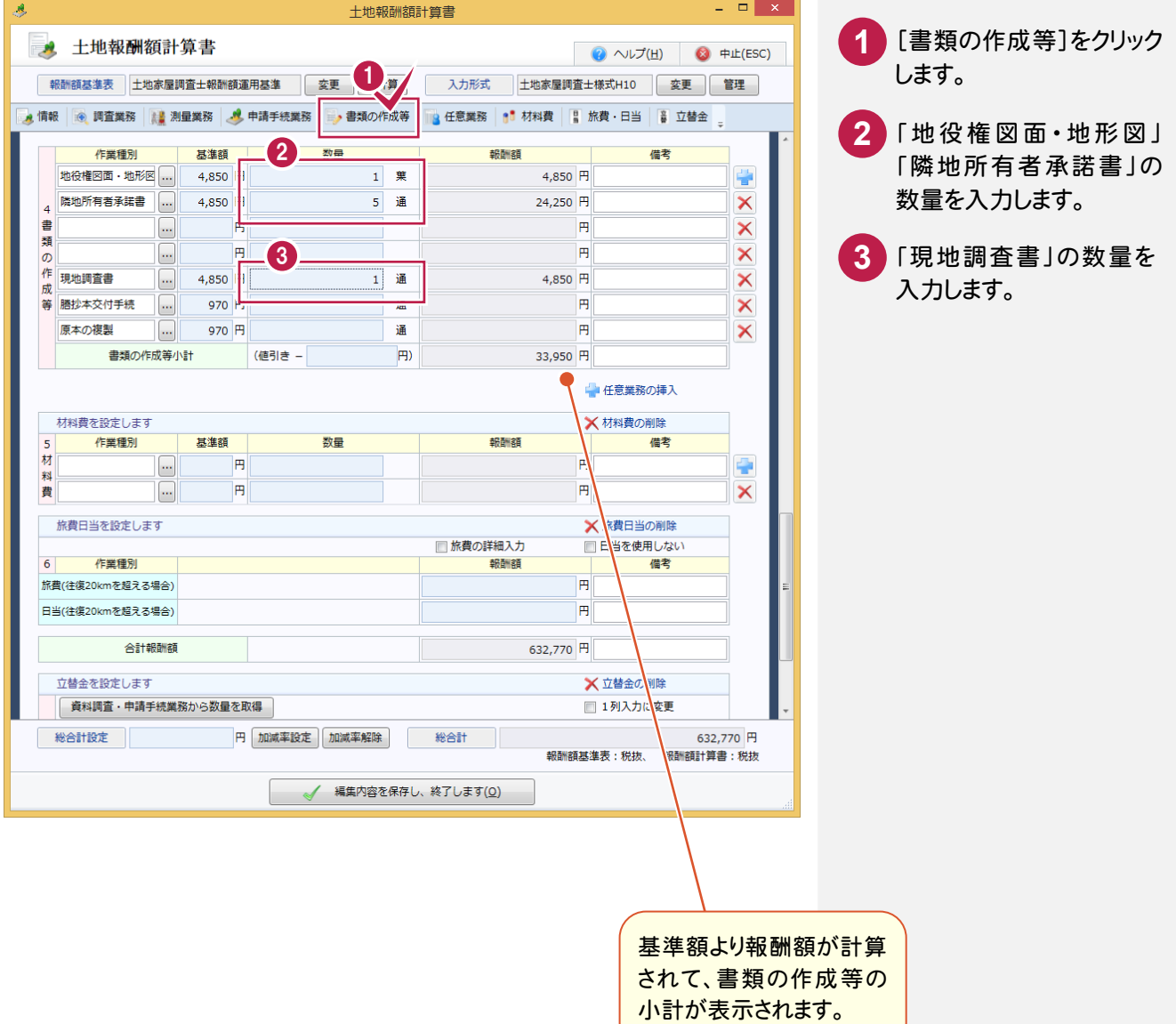

3-6 立替金の数量を入力する

立替金の数量を入力します。ここでは、以下のように入力します。

- ・「登録免許税」:2枚
- ・「閲覧登記印紙」:11枚

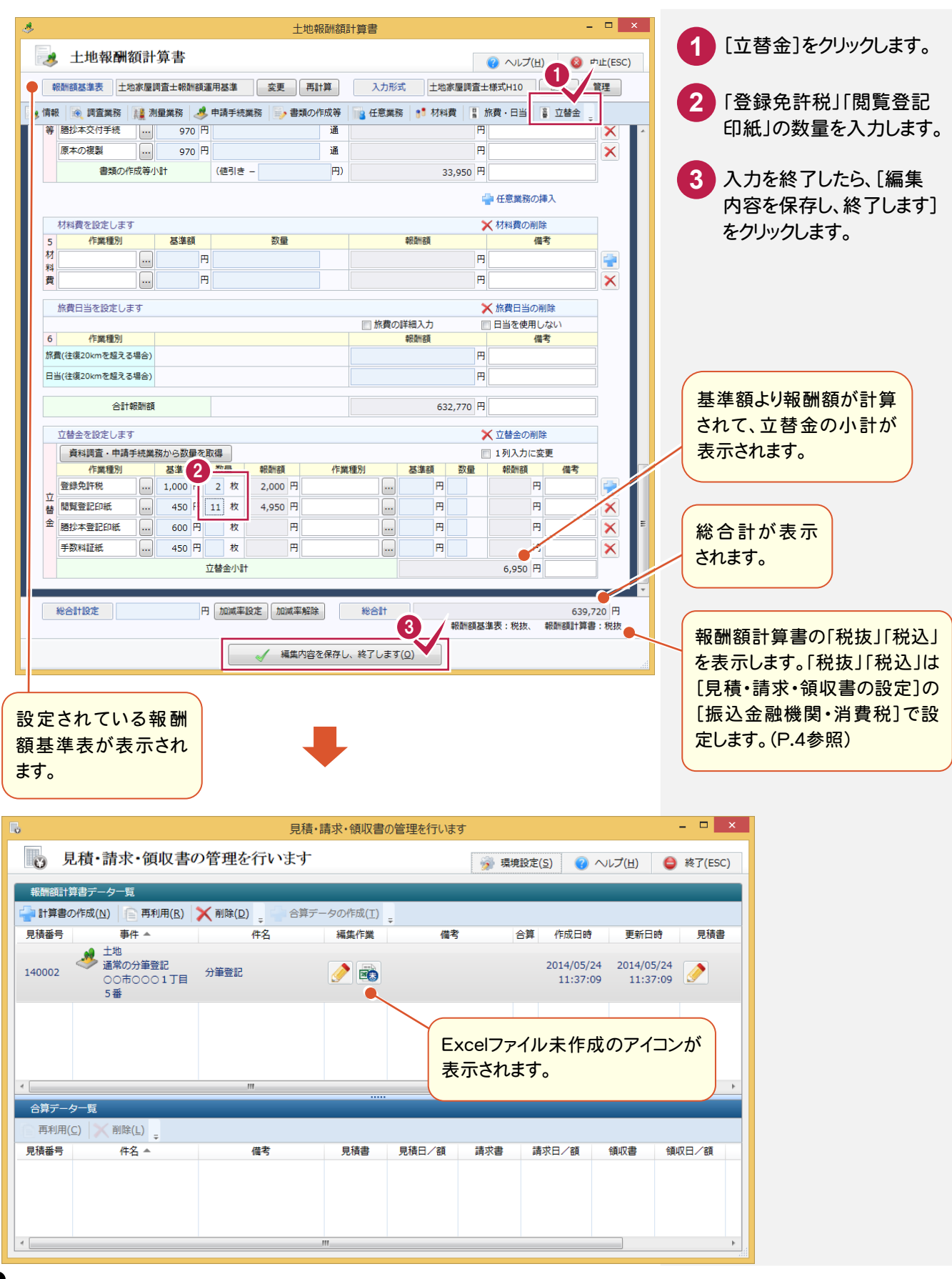

## 3-7 報酬額計算書を作成する

報酬額計算書を作成します。

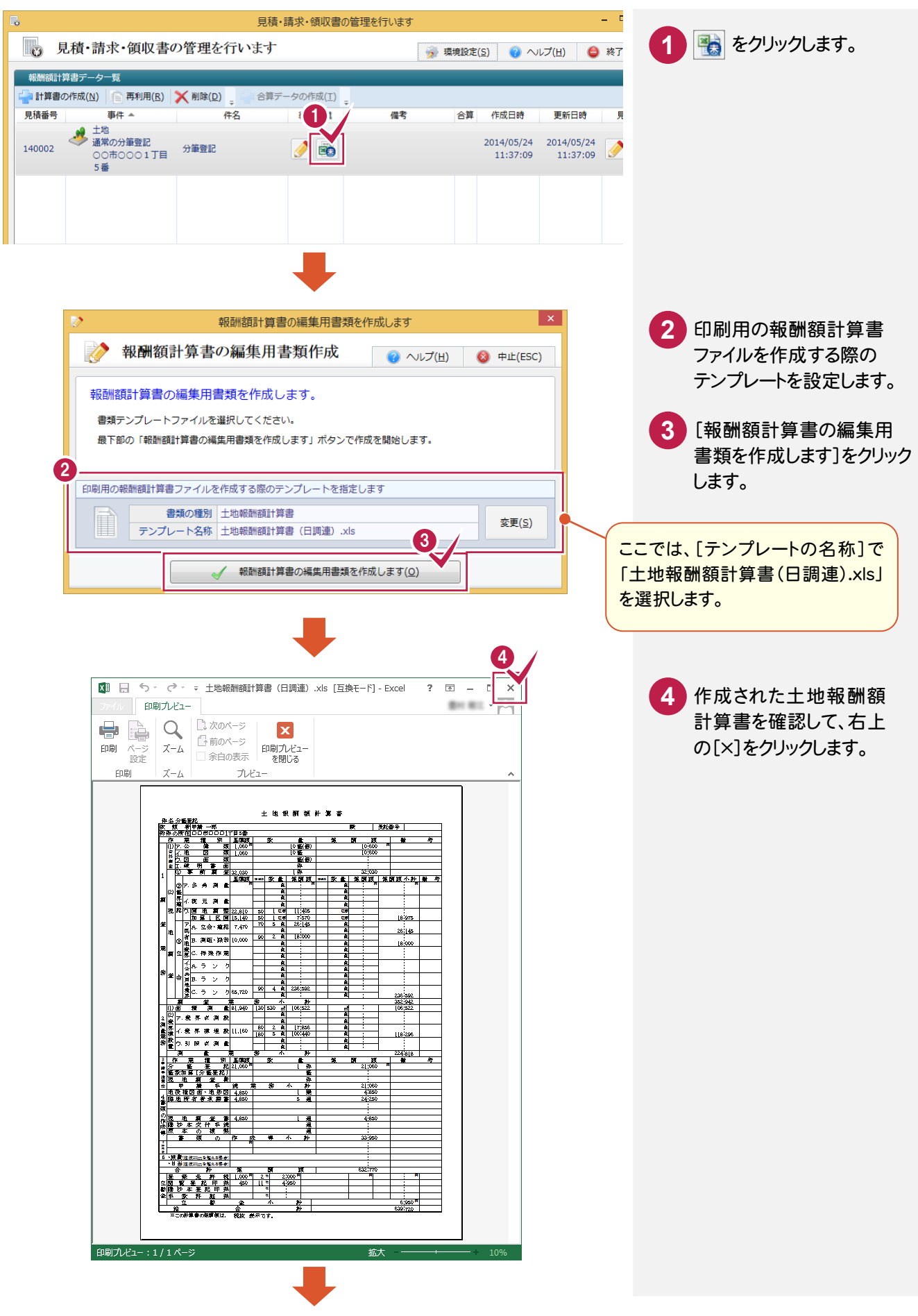

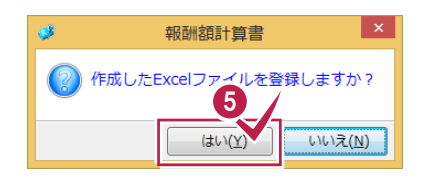

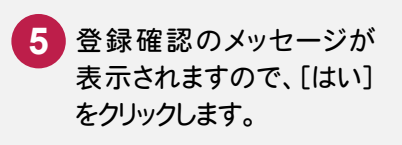

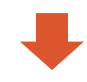

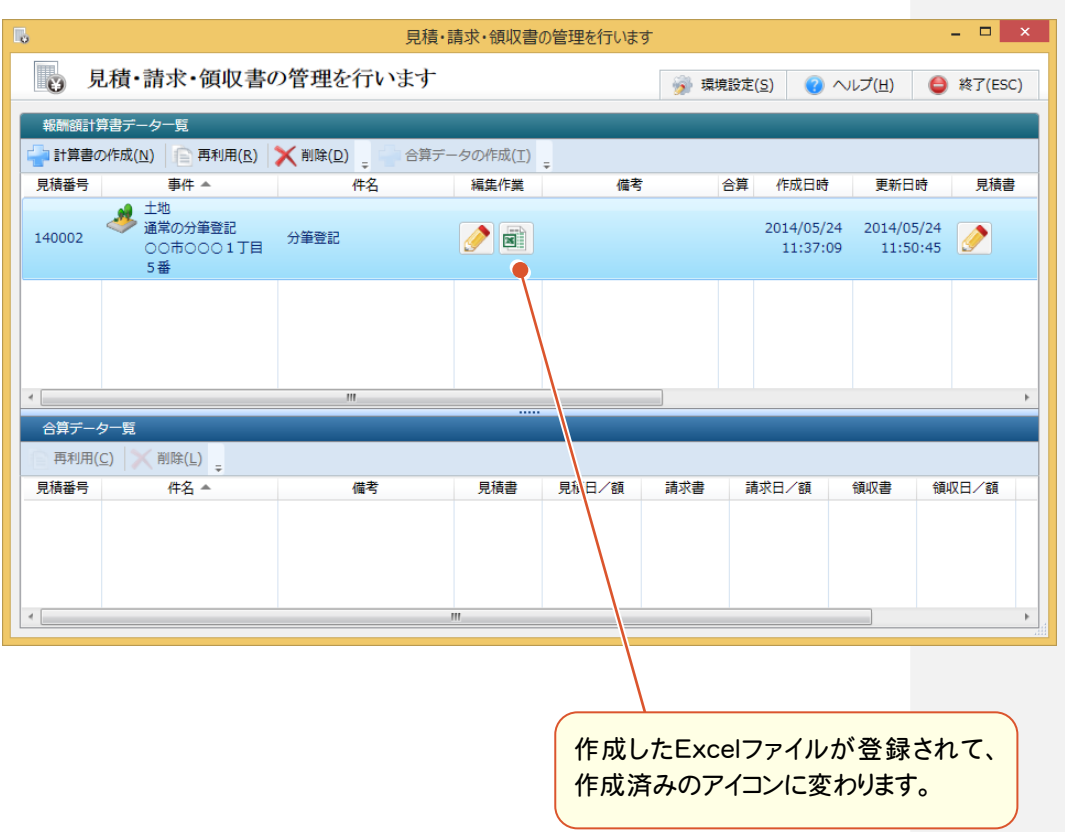

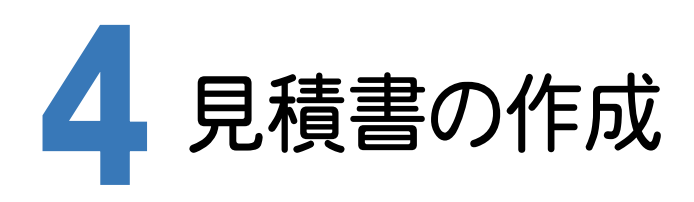

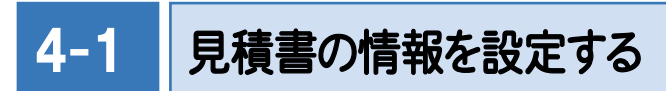

見積書の情報を設定します。

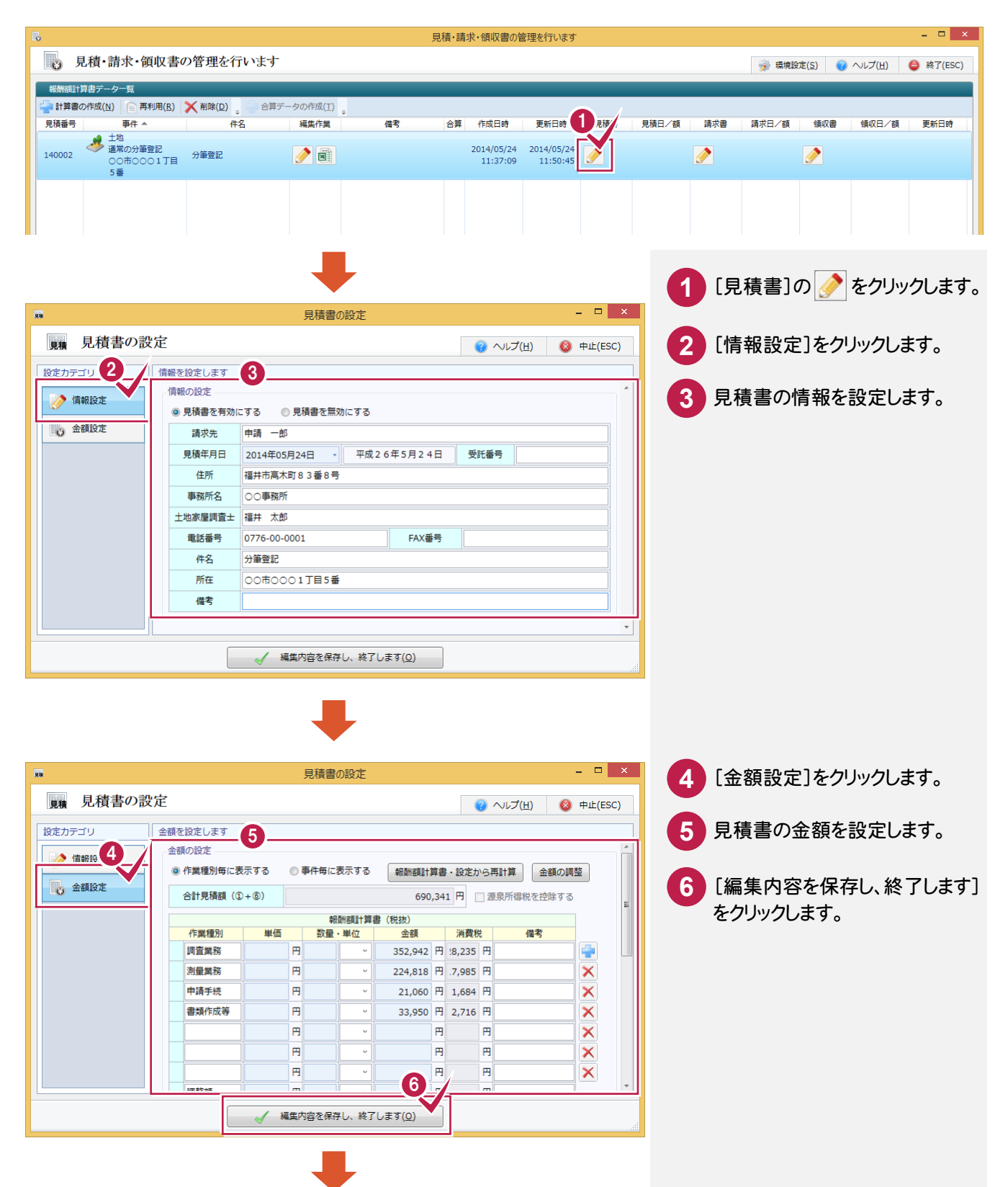

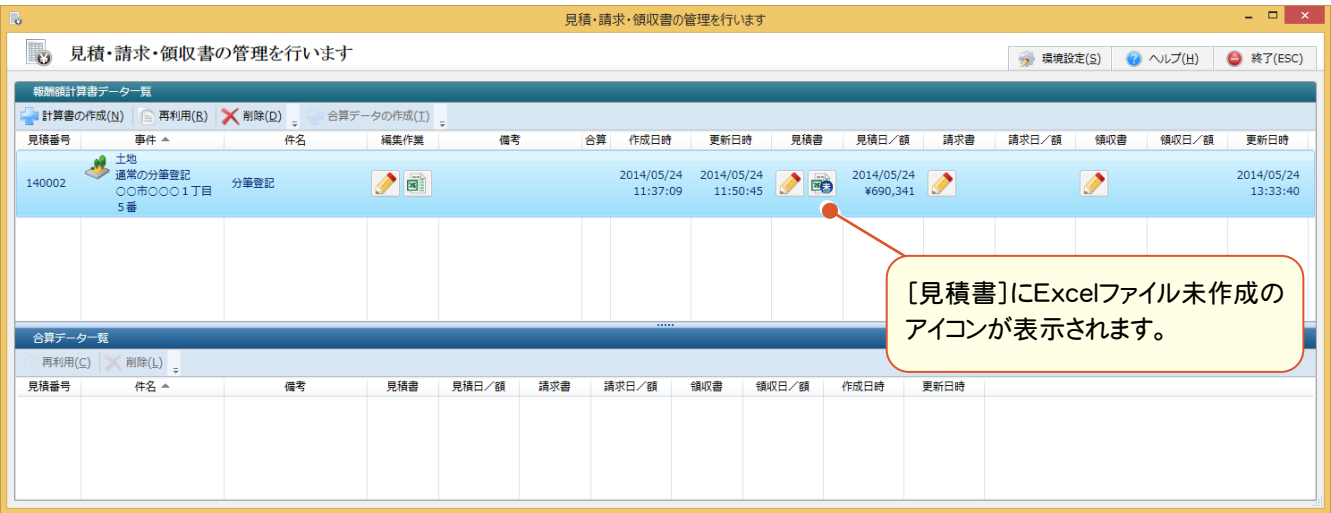

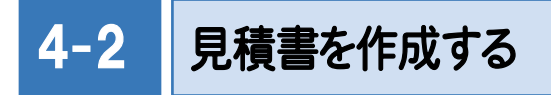

見積書を作成します。

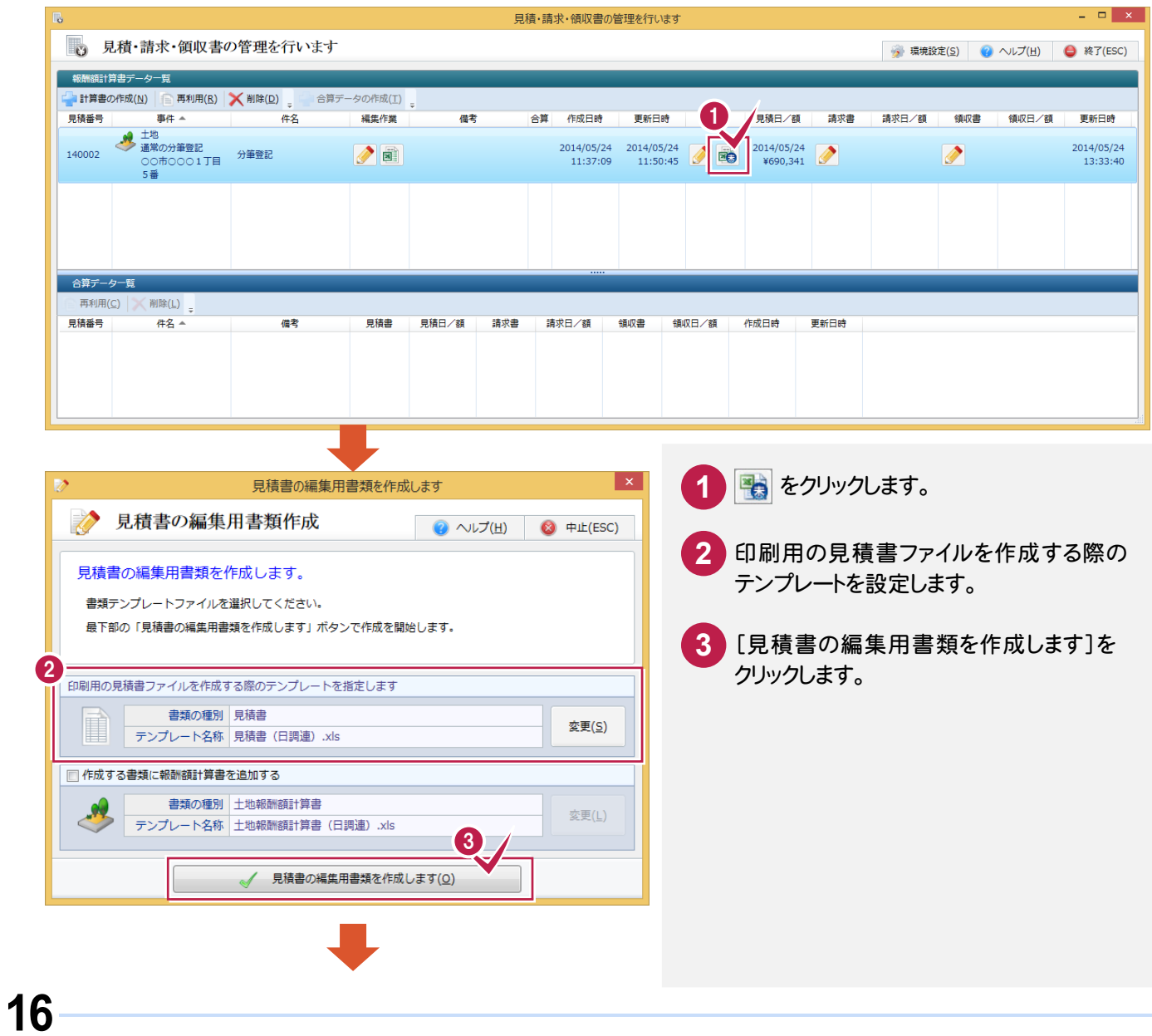

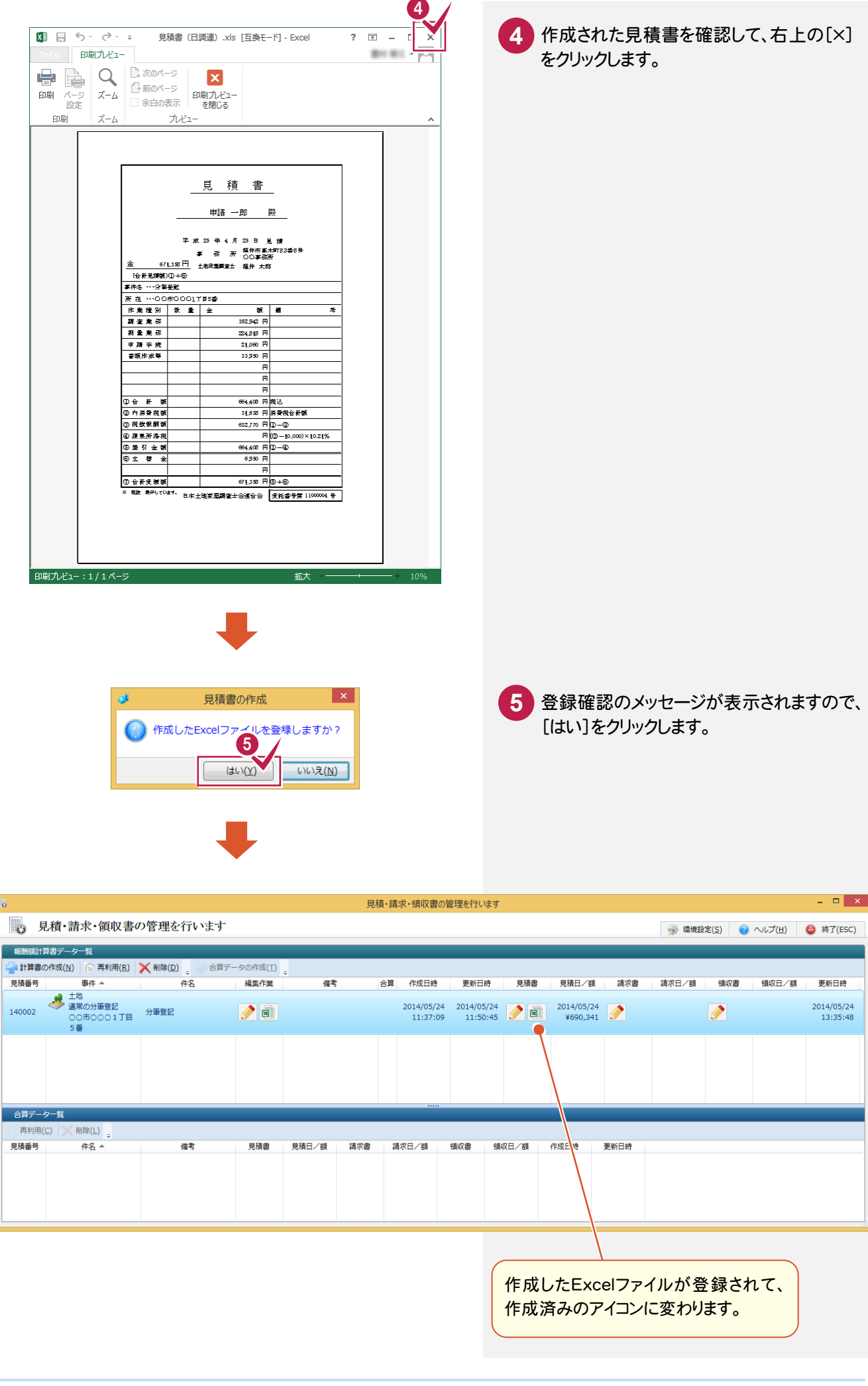

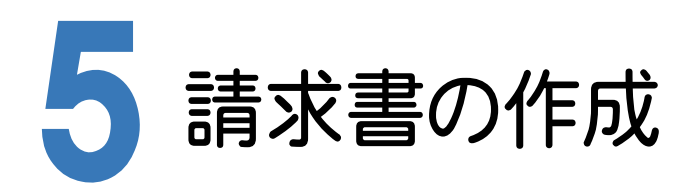

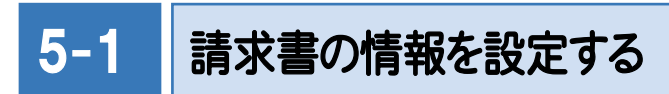

請求書の情報を設定します。

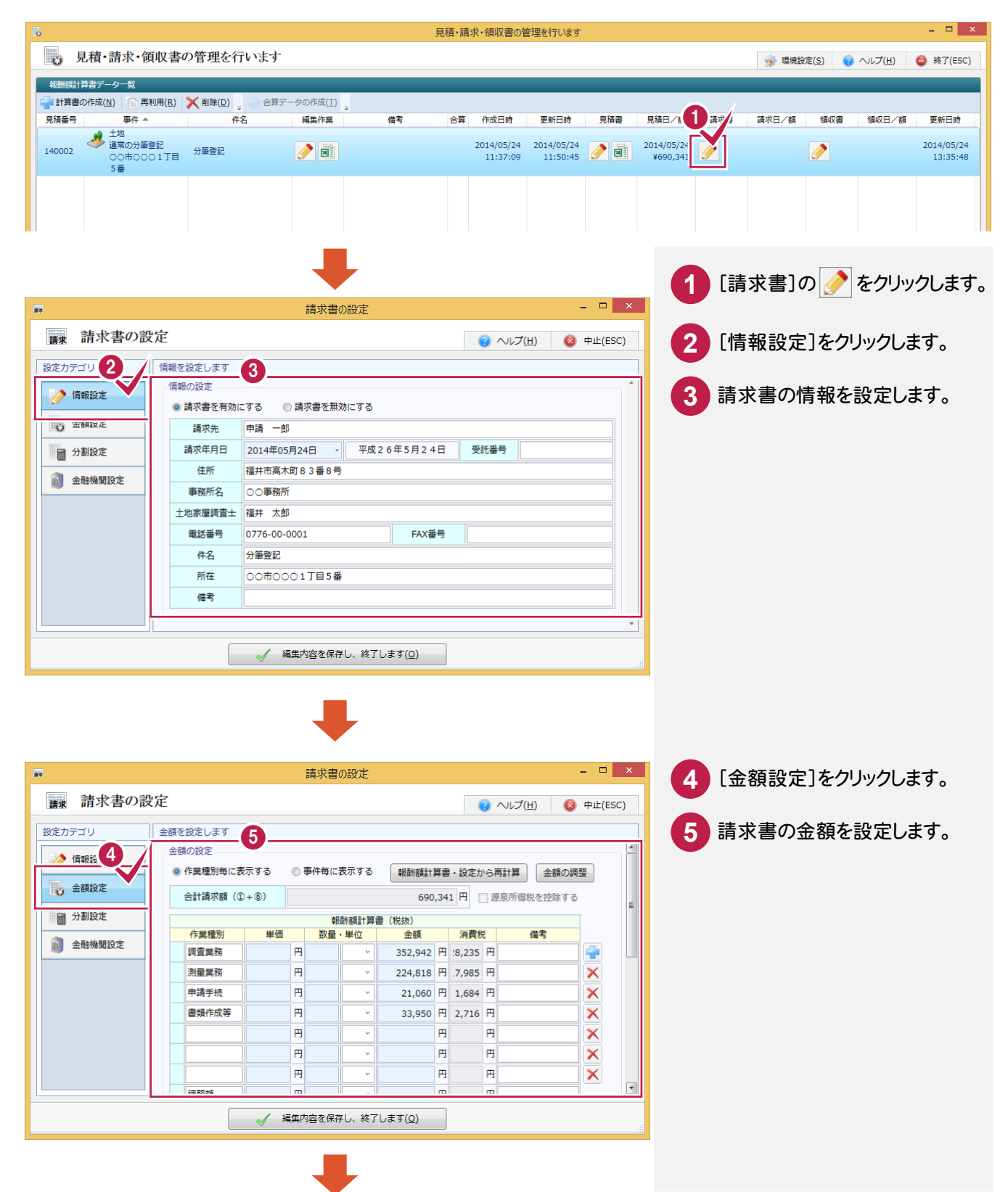

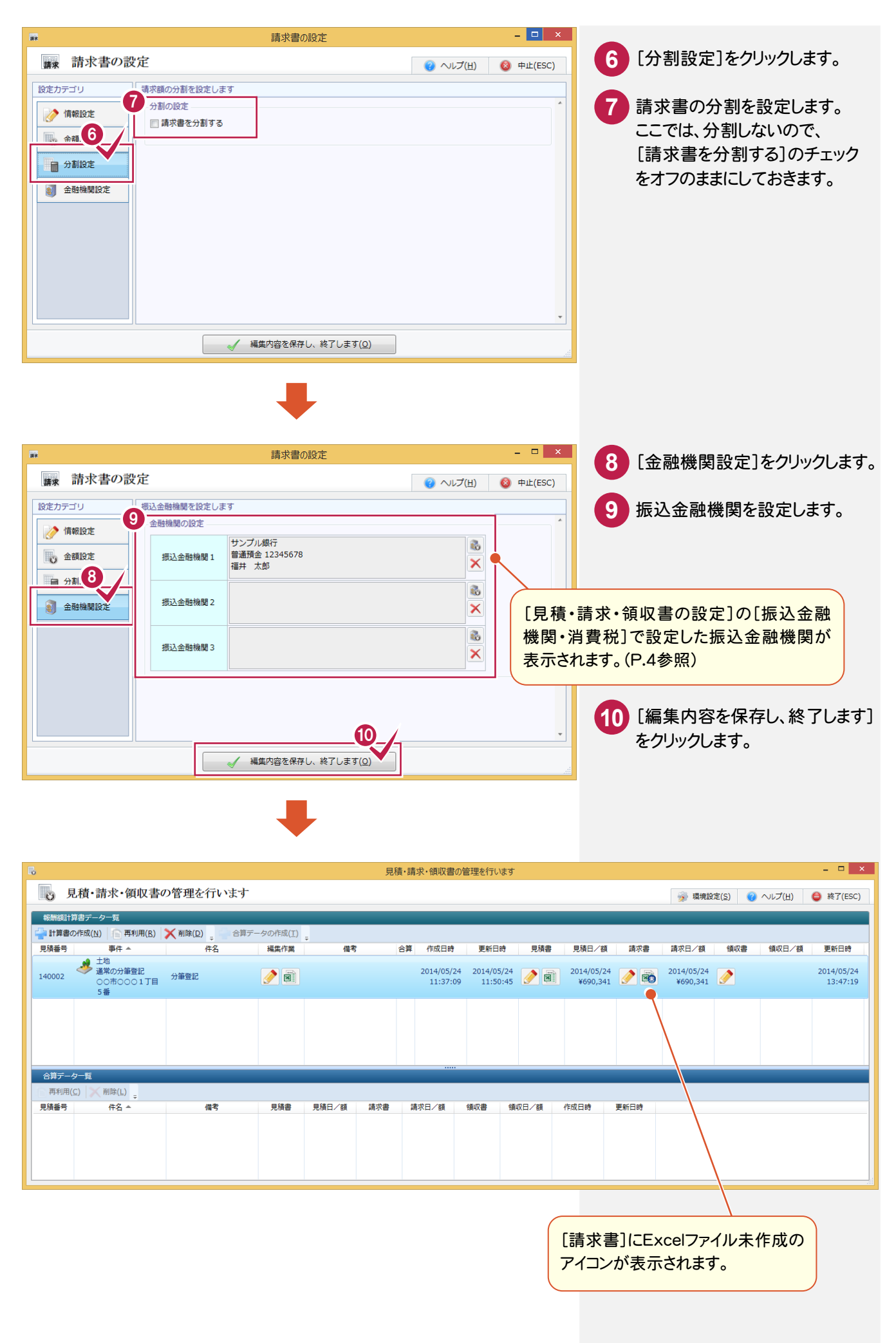

#### 請求積書を作成します。

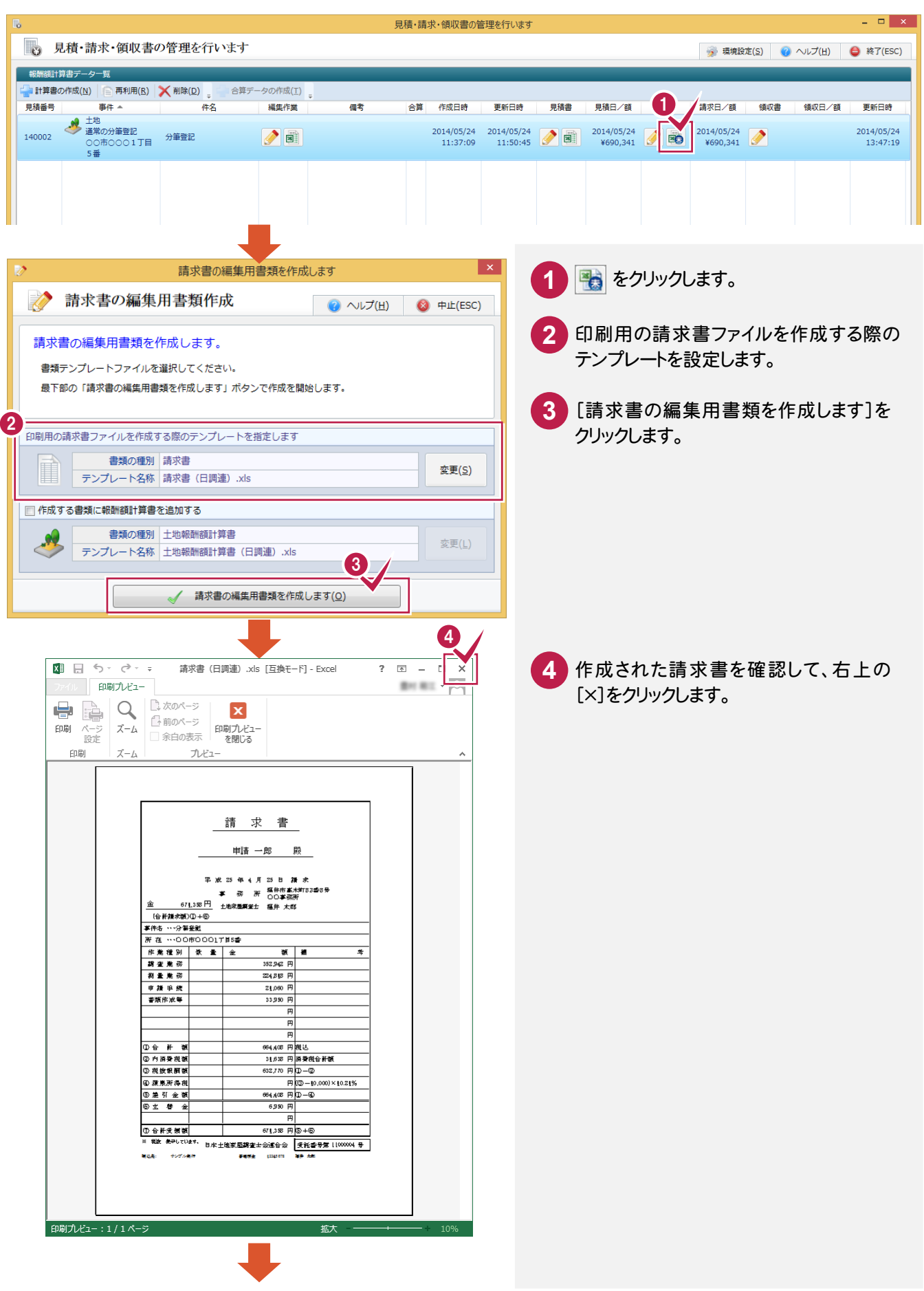

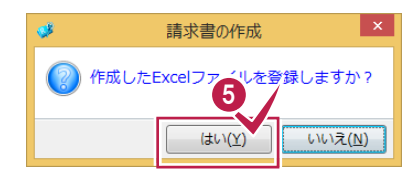

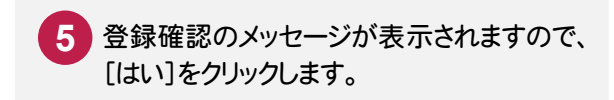

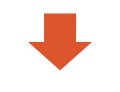

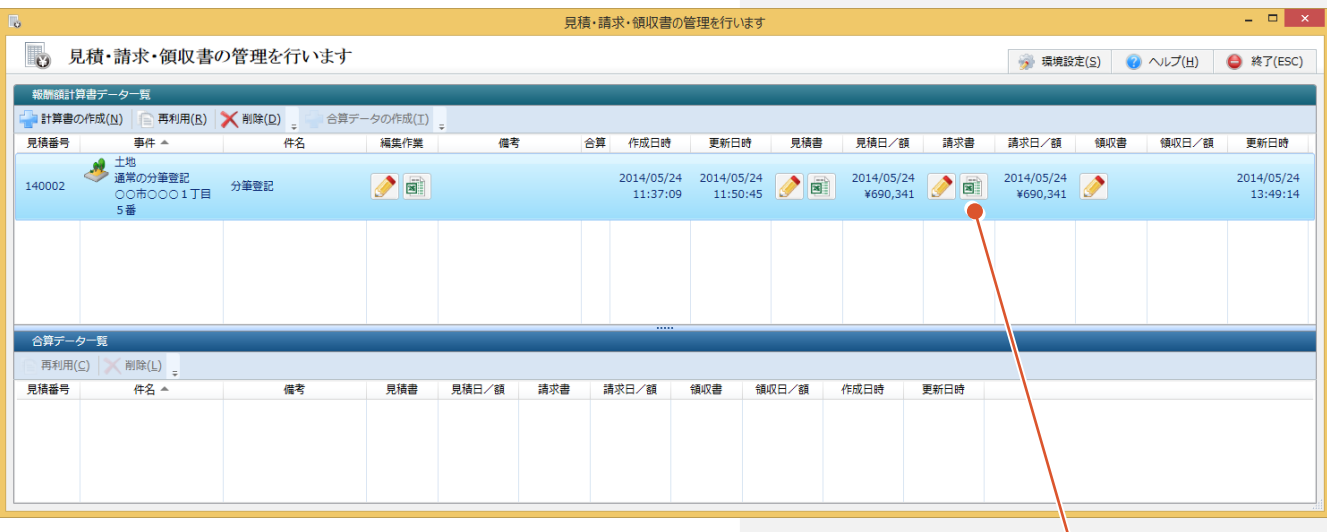

作成したExcelファイルが登録されて、 作成済みのアイコンに変わります。

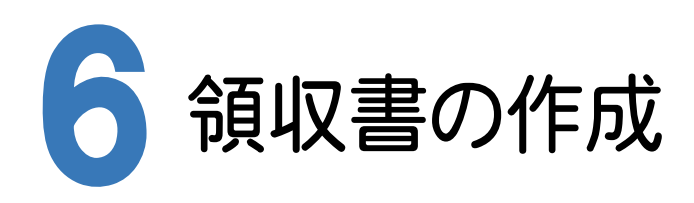

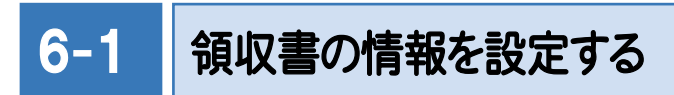

領収書の情報を設定します。

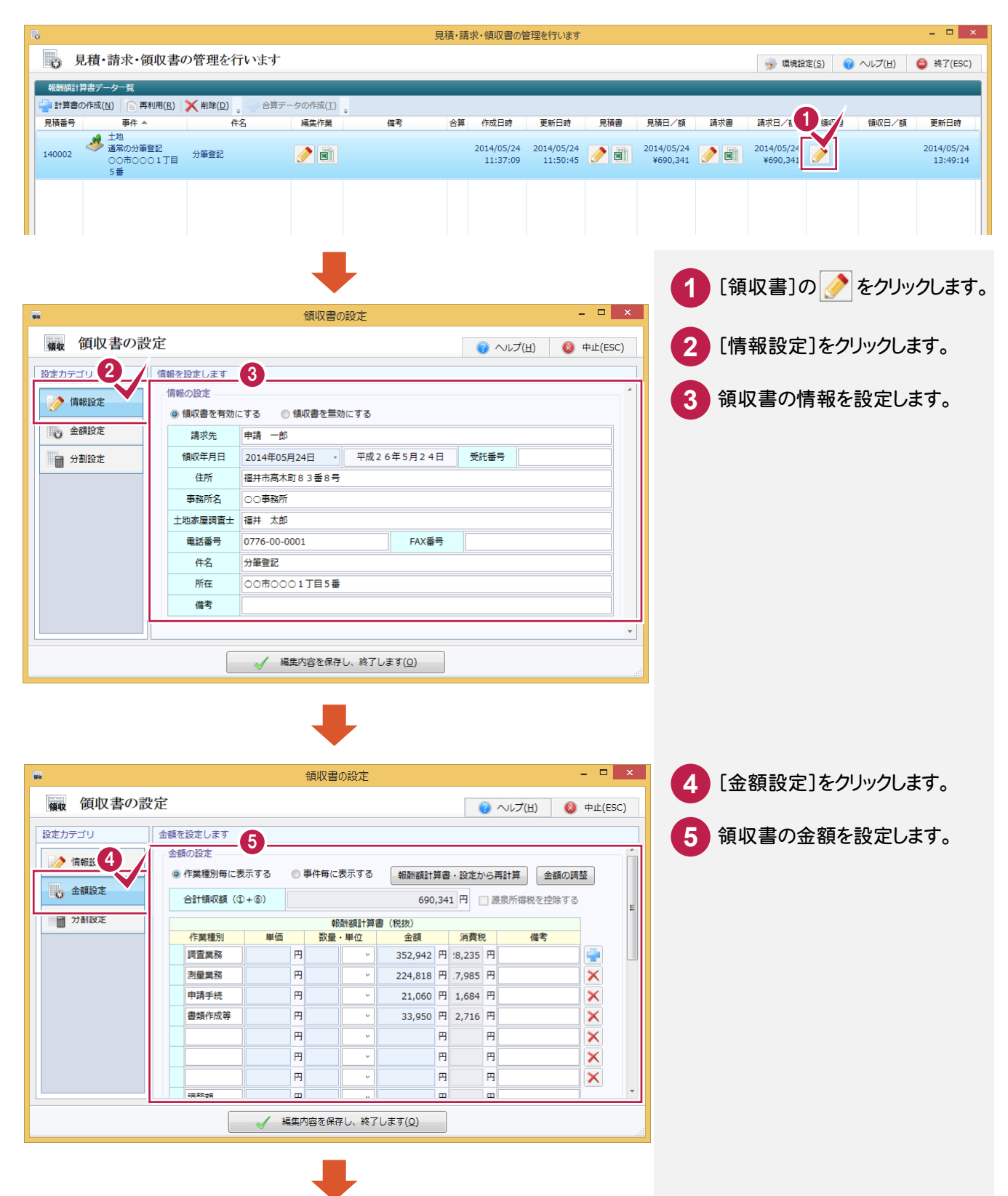

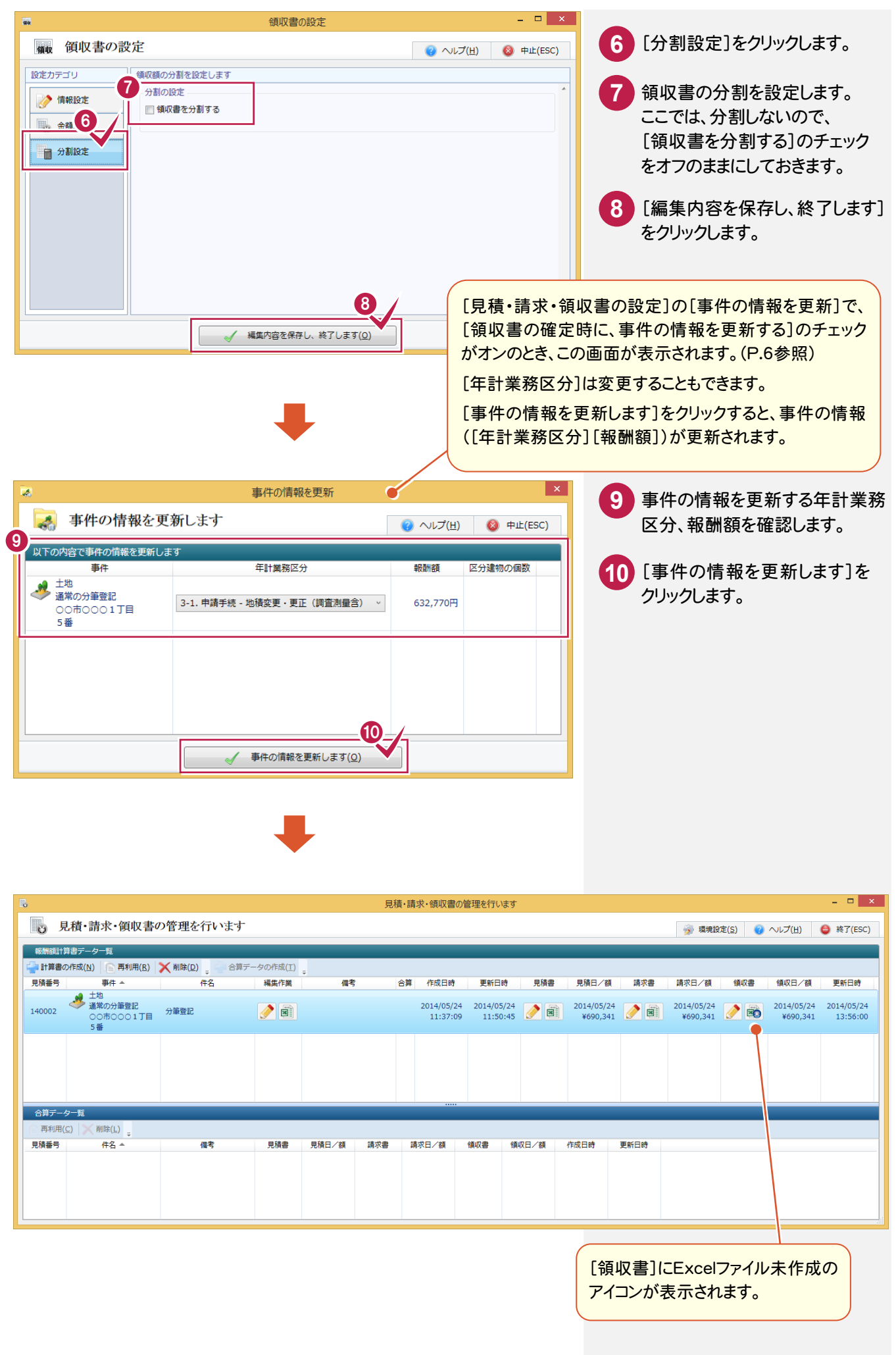

領収書を作成します。

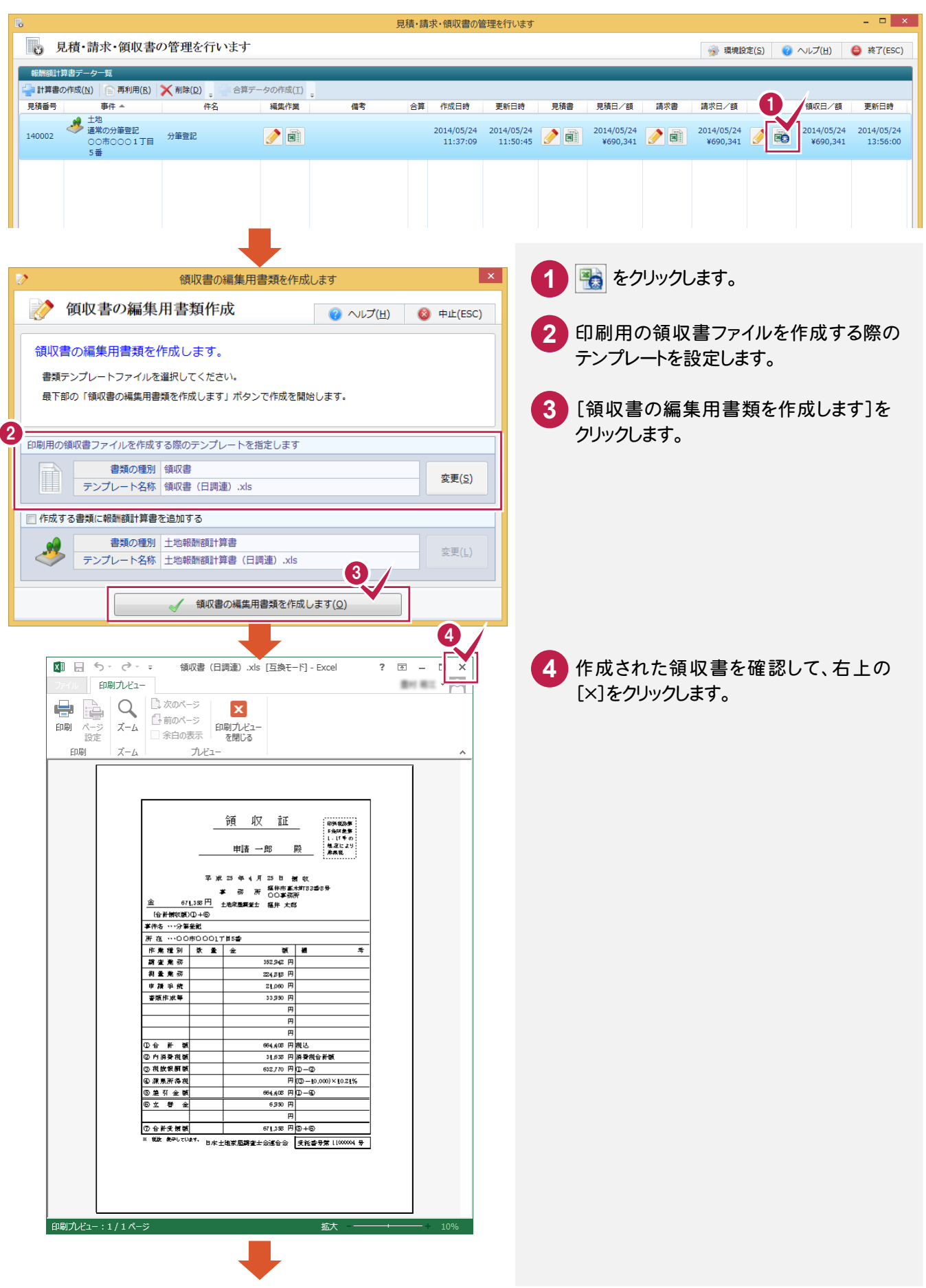

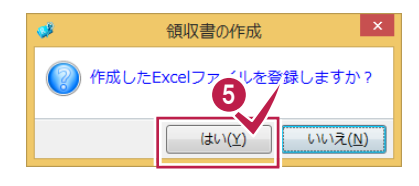

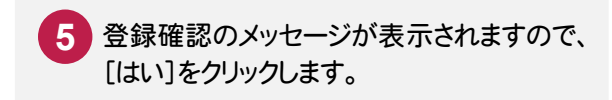

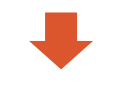

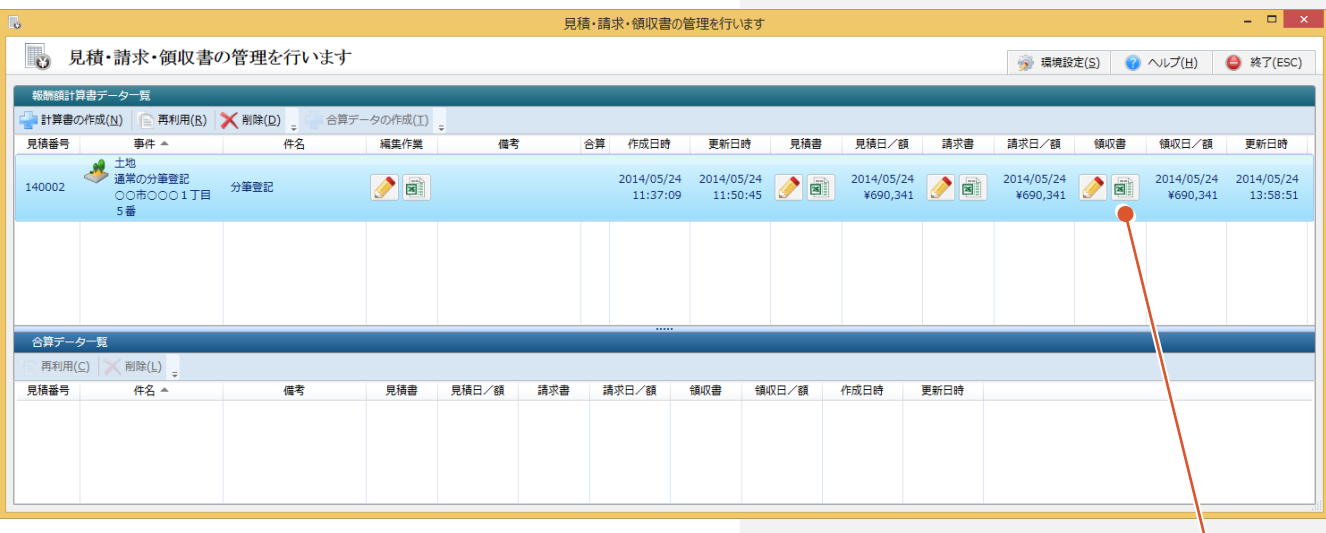

作成したExcelファイルが登録されて、 作成済みのアイコンに変わります。